29. november 2021 Version 1.3

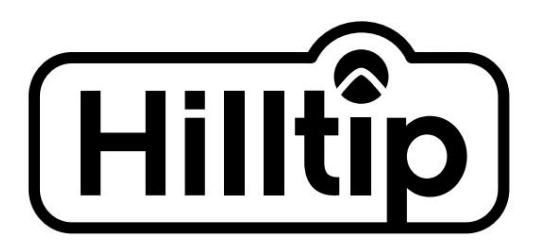

## Strikesmart™

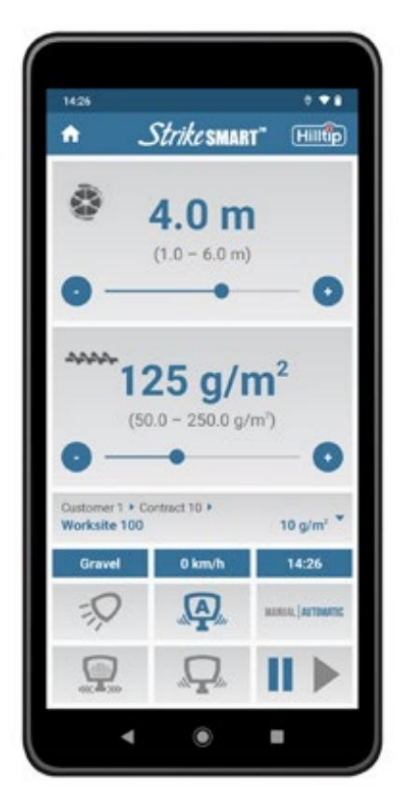

# BRUGER vejledning

Strikesmart™ controller app til icestriker™ bagklap 120-300 spreder

Denne manual erstatter alle udgaver med en tidligere dato.

# Machine Translated by Google

## StrikeSmart™

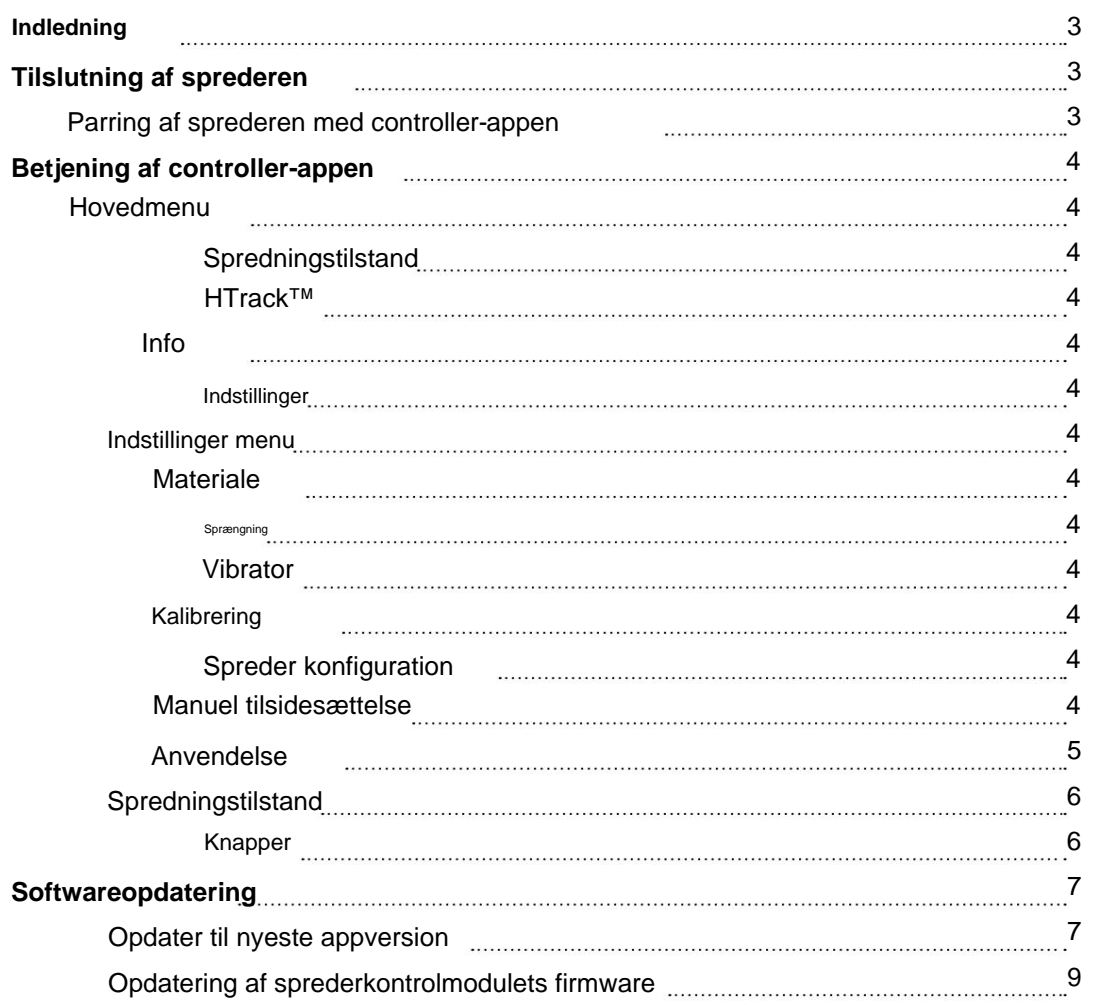

hd.

## **INDLEDNING**

Denne app er designet til din nye Hilltip IceStriker™ 120, 200 eller 300 spreder. Du får en meget personlig spredningsoplevelse ved omhyggeligt at justere alle indstillinger. Kalibreringsfunktionen hjælper dig med at opnå de mest nøjagtige sprederesultater med dine standardmaterialer.

Du får mest muligt ud af din spreder ved at læse og forstå denne brugervejledning.

## **TILSLUTNING AF SPRØDEREN**

Når applikationen åbnes, begynder den automatisk at scanne efter enheder. Hvis den ikke er aktiveret, vil appen bede om tilladelse til at tænde for Bluetooth. Klik på "Tillad" for at aktivere. Fundne spredere er angivet i en enhedsvalgboks. For at oprette forbindelse skal du vælge en spreder på listen og klikke på "Forbind".

**Bemærk:** Hvis du bruger din controller-app for første gang eller forbinder den med en anden spreder, nogle ekstra trin skal tages. Før du bruger en spreder, skal den parres med controller-appen.

#### **Parring af sprederen med controller-appen**

- 1. Afbryd strømmen til sprederen
- 2. Tryk på nødstopknappen, og tilslut strømmen til sprederen igen
- 3. Åbn spredercontroller-appen (StrikeSmart™), og vent på en boks til valg af enhed
- 4. Vælg en enhed (billede 1), og klik på "Forbind" (billede 2). En konfigurationsboks vises.
- 5. Hvis "Tilføj adgang" ikke er tilgængelig, er din enhed allerede blevet parret.
- 6. Slip nødstop.
- 7. Klik på "Afslut og tilslut igen" for at begynde at bruge sprederen (billede 5). (Hvis sprederen ikke findes efter at have trykket på "Afslut og Tilslut igen", sluk sprederen i 5 sek (træk stikket ud))

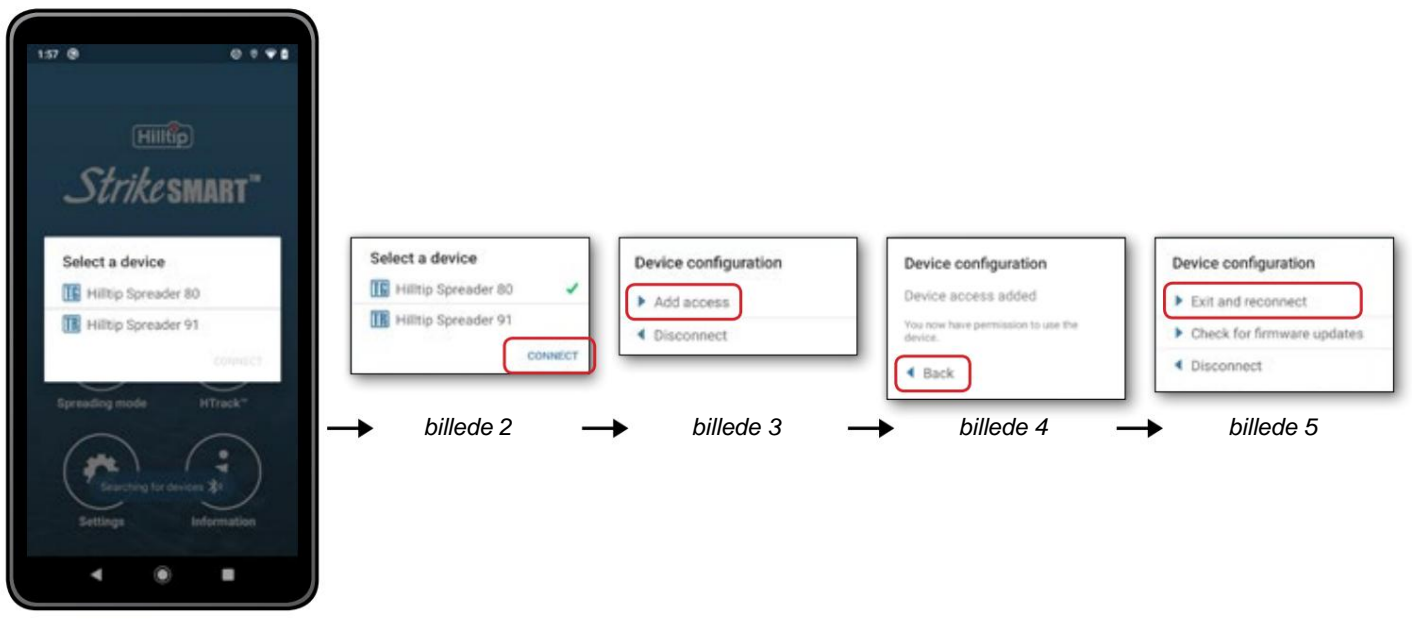

billede 1

HU

StrikeSmart™

## **BETJENING AF CONTROLLER-APPEN**

#### **Hovedmenu**

#### **Spredningstilstand**

I spredetilstandsvisningen kan du styre din spreder.

#### **HTrack™**

Denne visning lader dig aktivere den valgfrie HTrack™-tjeneste.

#### **Info**

Denne visning viser dig information om aktuelt tilsluttet spreder, liste over tidligere tilsluttede enheder, fejlkoder og oplysninger om applikationen. Du kan omdøbe dine spredere, eller hvis HTrack™ er aktiveret, kan du downloade navnene fra serveren for at gøre det nemmere at identificere dem. Fejlkodelisten viser fejl relateret til sidst tilsluttede enhed, hvis der er fundet nogen.

#### **Indstillinger**

Denne menu lader dig justere indstillingerne efter din egen spreder, så du kan få en optimeret spredesession. Læs mere i de følgende afsnit.

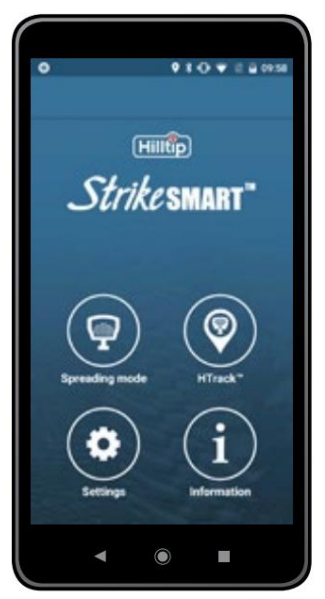

**Hovedmenu**

#### **Indstillinger menu**

#### **Materiale**

Aktiver materialevalget ved at klikke på valgboksen. Klik på det ønskede materiale (Salt, Sand, Grus, Custom1, Custom2) for at indstille spredematerialet (se billede 1 på næste side).

#### **Sprængning**

"Blast (% stigning)" øger sneglens hastighed/intensitet (30 til 100 % af den aktuelle mængde). "Blast Time (s)" indstiller sprængningstiden i sekunder. Du kan justere disse værdier ved at klikke på plus- og minusknapperne eller trække den runde vælger i søgelinjen (se billede 2 på næste side).

#### **Vibrator**

"Auto vibration on (s)" - Indsæt hvor længe vibratoren skal køre. "Auto vibration pause (s)" - Indsæt hvor længe vibratoren skal holde pause. Indstillingen "Autovibration under kalibrering" kan aktiveres for automatisk at bruge vibratoren, mens sprederen kalibreres (se billede 3 på næste side).

#### **Kalibrering**

Vælg den enhed, du vil kalibrere. Vælg et materiale ved at klikke på en række i kalibreringstabellen og klik på "Kalibrer". Hvis HTrack™ er aktiveret, afhængigt af dine indstillinger, skal du muligvis indtaste en PIN-kode, før du starter kalibreringen.

Følg instruktionerne i appen for at kalibrere (Se billede 4 på næste side).

#### **Spreder konfiguration**

side). I sprederkonfigurationsvisningen kan du vælge det tilbehør, som din spreder er udstyret med (se billede 5 på næste side

#### **Manuel tilsidesættelse**

Hvis din spreder er udstyret med tilsidesættende startknap, kan du bruge sprederen, når den ikke er tilsluttet en Android-enhed. I visningen "Manuelle tilsidesættelsesindstillinger" kan du vælge med hvilken hastighed sneglen og spinneren skal køre, når sprederen tilsidesættes manuelt. Du kan også indstille en startforsinkelse samt vælge om arbejdslys skal bruges eller ej (Se billede 6 på næste side).

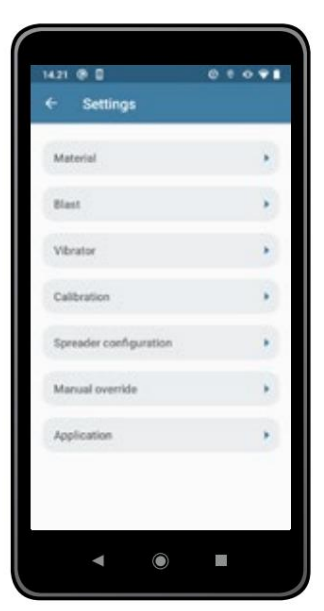

Hovedmenu ÿ **Indstillinger**

**Iltip** 

#### **Anvendelse**

I visning af applikationsindstillinger (billede 7) kan du vælge applikationssprog, aktivere eller deaktivere automatisk arbejdslys og vælge, hvordan appen håndterer spredningen, når den maksimale kapacitet overskrides i automatisk spredetilstand.

Valgmuligheden "Behold spredemængde" trapper ned i bredden for at beholde den valgte spredemængde, mens indstillingen "Behold spredebredde" reducerer materialemængden for at bevare den valgte spredebredde.

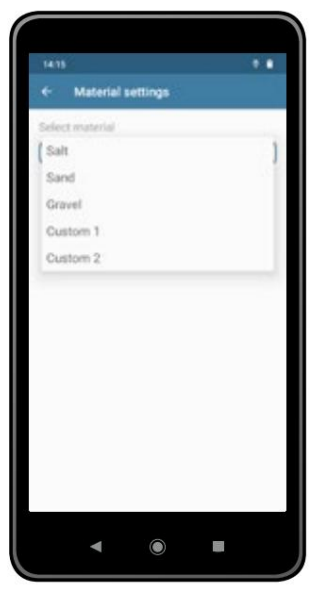

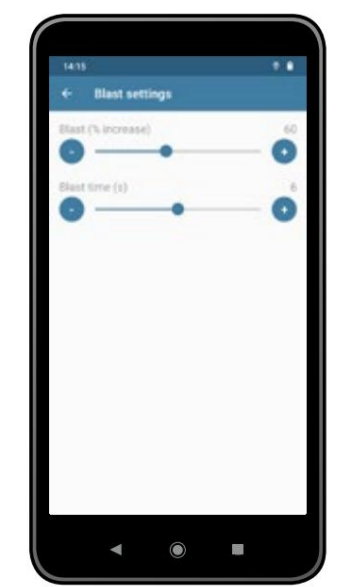

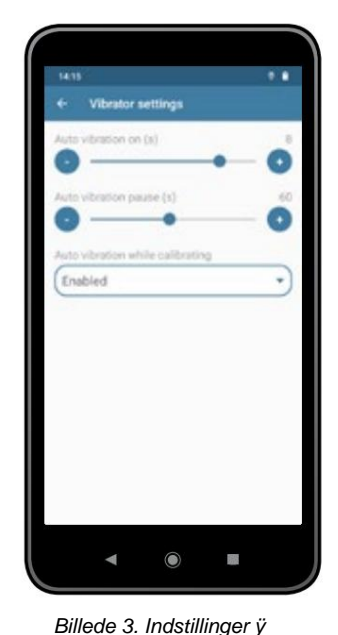

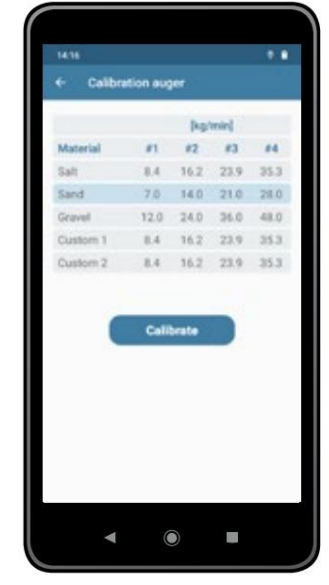

Billede 1. Indstillinger ÿ **Materiale**

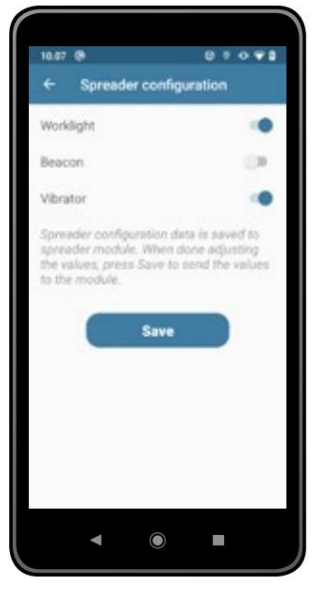

Billede 5. Indstillinger ÿ **Sprederkonfiguration**

Billede 2. Indstillinger ÿ **Blast**

ride si G ų  $\bullet$  $\blacktriangle$  $\overline{\phantom{a}}$ 

Billede 6. Indstillinger ÿ **Manuel tilsidesættelse**

**Vibrator** n settings

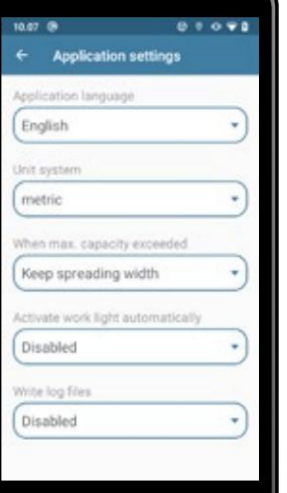

Billede 7. Indstillinger ÿ **Applikation**

 $\bullet$ 

 $\Box$ 

 $\blacktriangleleft$ 

Billede 4. Indstillinger ÿ **Kalibrering**

illtip

## StrikeSmart™

#### **Spredningstilstand**

Inden du starter din grundlæggende spredesession, skal du vælge automatisk eller manuel spredetilstand ved at klikke på valgknappen. Automatisk tilstand justerer mængden af spredemateriale (g/m2 ) i overensstemmelse med dit køretøjs hastighed.

#### **(1) Justering af spredebredde og mængde af spredemateriale**

Det grå område i toppen af spredetilstandsvisningen er til justering af spredebredden. Under dette område er der et andet lignende område til justering af spredemængden. Du kan øge eller mindske værdierne ved at klikke på

plus- og minusknapper eller træk i den runde vælger i søgelinjen.

#### **(2) Kontraktudvælgelsesområde**

Hvis HTrack™ er aktiveret, vises et kunde- og kontraktvalgsområde under bredde- og mængdejusteringerne.

#### **(3) Informationsområde**

spredningsmateriale, hastighed og strømtid. Området under bredde- og mængdejusteringerne viser valgt

#### **(4) Knapper**

Aktiver/inaktiver en funktion ved at trykke på knappen. Et gråt symbol betyder, at funktionen er inaktiv. En aktiveret funktion er repræsenteret med et farvet symbol.

#### **Knapper:**

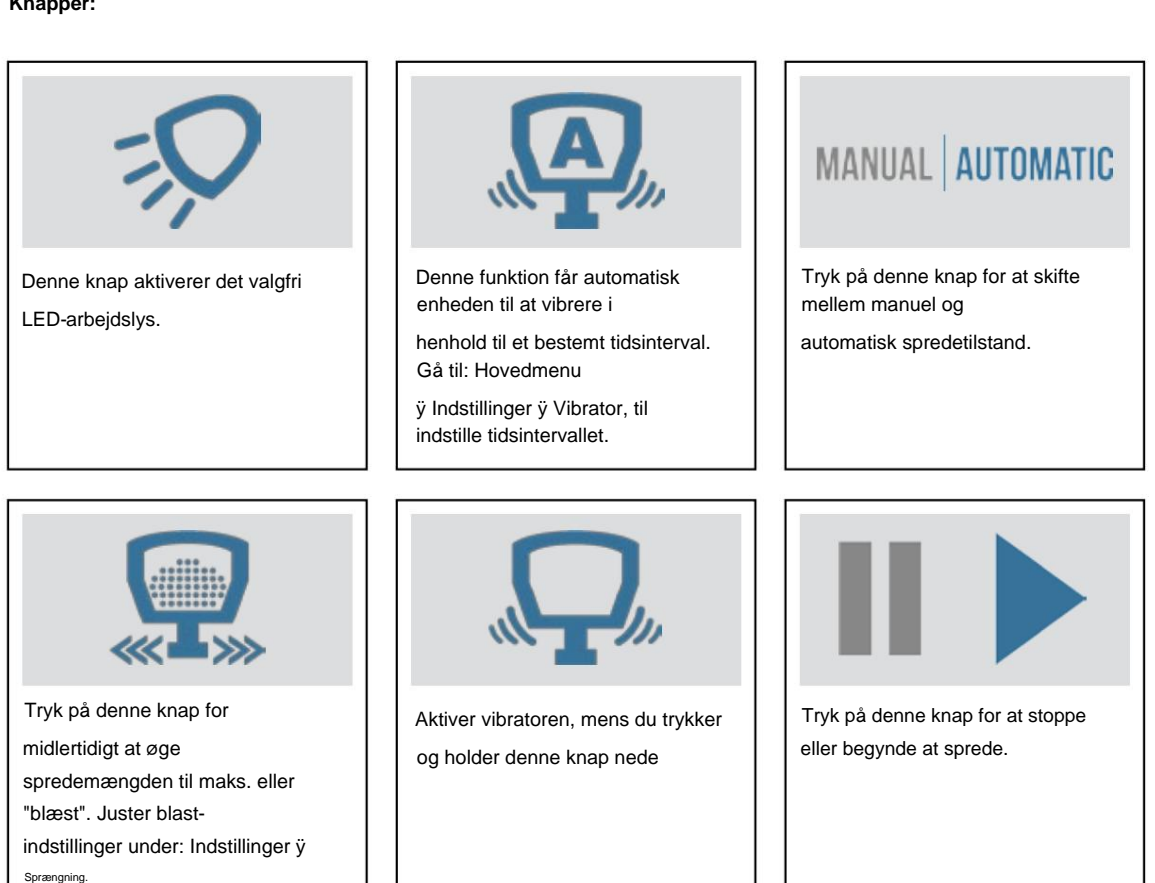

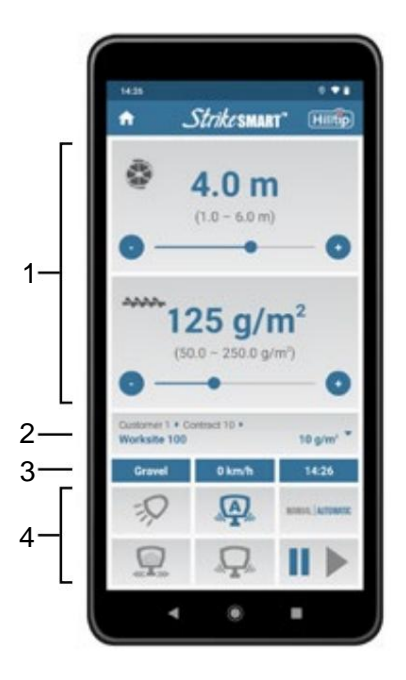

**TUO** 

## **SOFTWAREOPDATERING**

#### **Opdater til nyeste appversion**

#### **Fra appversion 0.5.1 (frigivet februar 2019)**

Trin for at opdatere til den nyeste version:

- 1. Hvis en vigtig opdatering er tilgængelig, vil appen vise "Ny appversion tilgængelig" (Billede 1). Klik på "Download".
- 2. Du skal muligvis tillade installationen (Billede 2 & Billede 3). Klik på "Installer" i programmets installationsvindue (Billede 4).

11:10 **BP** 

 $0071$ 

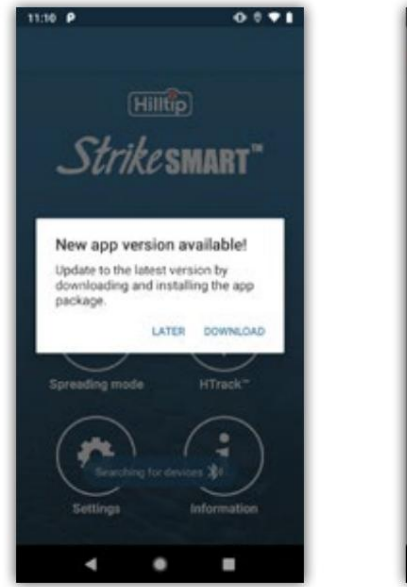

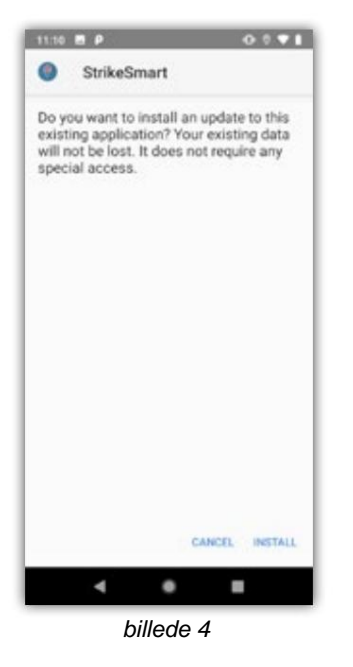

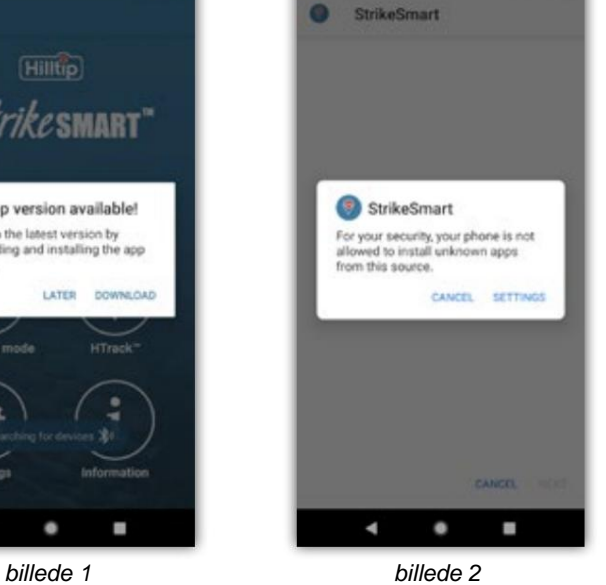

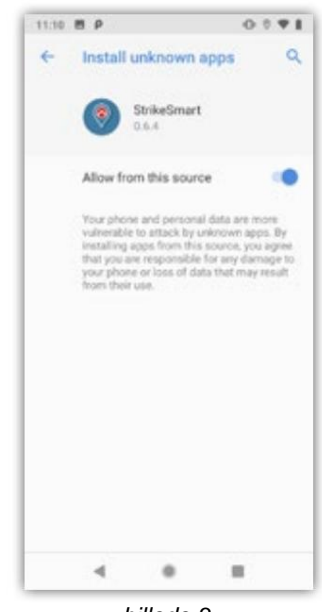

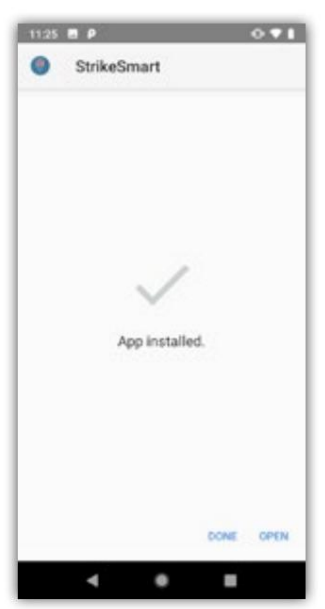

billede 5

billede 3

Itio

#### **Appversion 0.5.0 eller tidligere**

Trin for at opdatere til den nyeste version:

- underretninger > Appoplysninger > Chrome > Installer ukendte apps. (Billede 1) 1.\* Tillad internetbrowseren at installere apps. Åbn appen Indstillinger på din smartphone og gå til Apps &
- 2. Sørg for, at enheden er forbundet til internettet, og åbn appen
- 3. Hvis en opdatering er tilgængelig, vil appen vise "Ny appversion tilgængelig" (Billede 2). Klik på "Download".
- 4.\* Enheden vil advare dig om risiciene (billede 3). StrikeSmart™-appen er betroet, så det er ok at downloade den. Du skal muligvis klikke på "Accepter" eller "Fortsæt" for at downloade opdateringen.
- 5.\* Internetbrowseren kan advare dig om filen, klik på "OK" for at fortsætte (Billede 5)
- 6. Når overførslen er fuldført, klik på "Åbn" og klik derefter på "Installer" (Billede 6)

\*Disse trin kan variere mellem telefoner

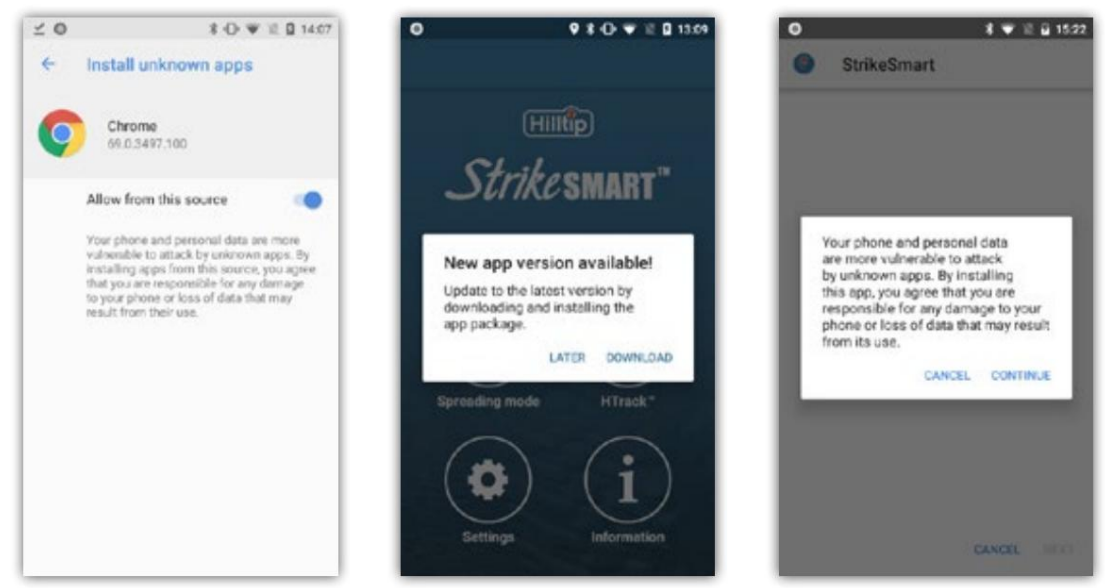

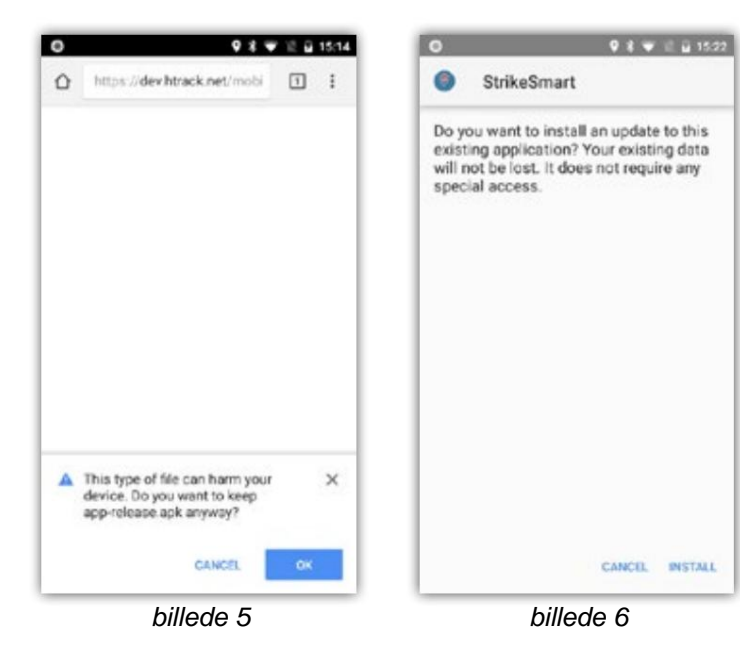

billede 2 billede 1 billede 3

Hilltĭp

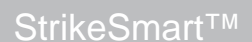

### **Opdatering af sprederkontrolmodulets firmware**

#### **Sørg for, at din telefon er forbundet til internettet.**

- 1. Afbryd strømmen til sprederen
- 2. Tryk på nødstopknappen, og tilslut strømmen til sprederen igen
- 3. Åbn spredercontroller-appen (StrikeSmart™), og vent på en boks til valg af enhed.
- 4. Vælg en enhed (billede 1), og klik på "Forbind" (billede 2). En konfigurationsboks vises.
- 5. Klik på "Søg efter firmwareopdateringer" (billede 3) og "Start installation" (billede 4), og vent, indtil opdateringen er fuldført (billede 5).
- 6. Slip nødstopknappen.
- 7. Tryk på "Tilbage" når firmwaren er opdateret (billede 6) og tryk derefter på "Afslut og tilslut igen" (billede 7).

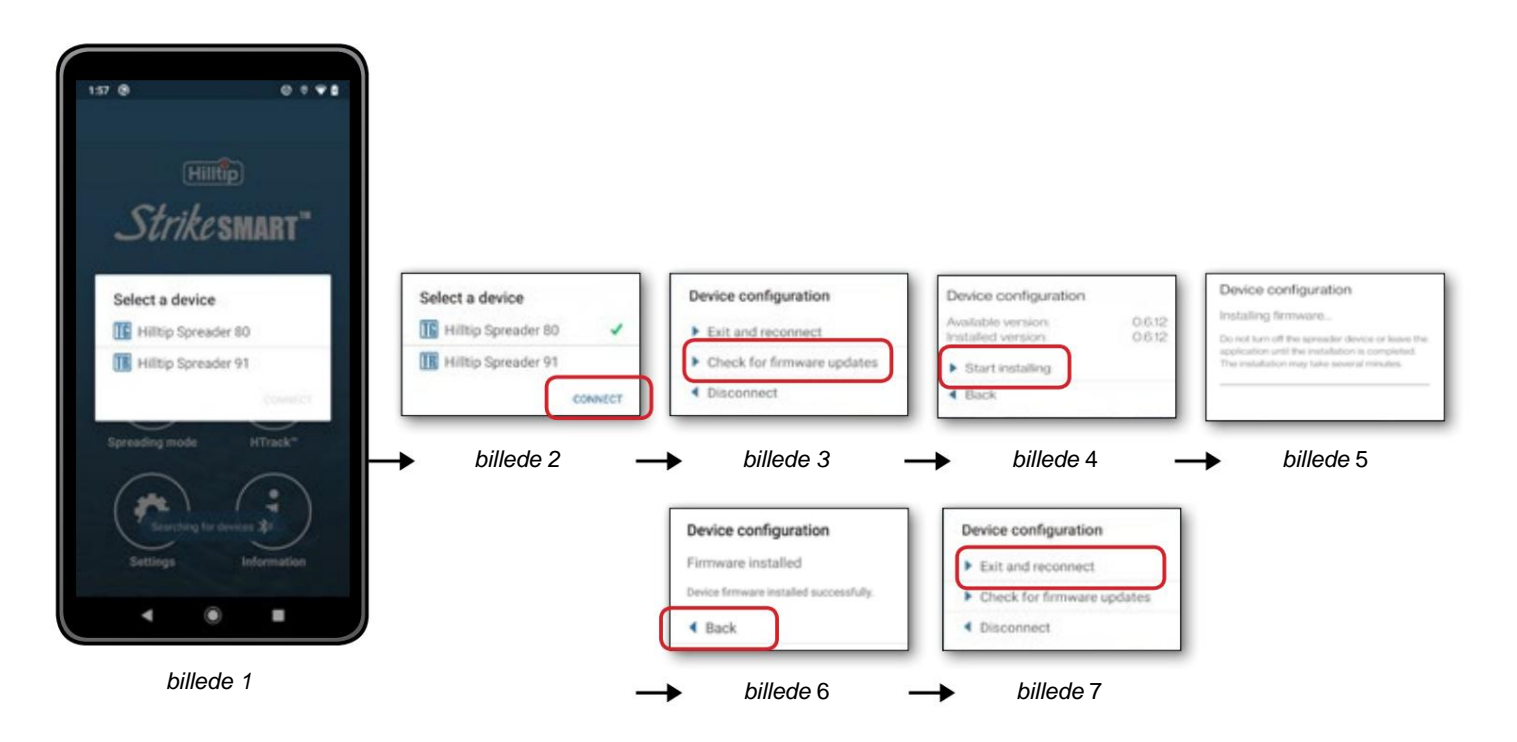

Machine Translated by Google

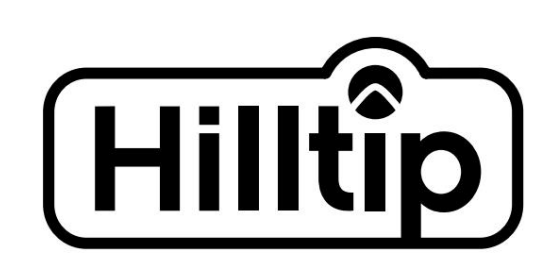

#### FIN-68600 Pietarsaari Finland Pukkisaarentie 6 **Oy HillTip Ab**

Telefon: +358 50 5983 026 Telefon: +358 50 3659 415

www.hilltip.com info@hilltip.com

Konstruktion, specifikationer og andre detaljer kan ændres uden varsel.